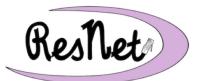

## **Quick Start with Windows 10 & 11**

## Windows 10 & 11 Pro and Home Editions

These are basic instructions for connecting your Windows 10 or Windows 11 computer to the BelleNet wireless network. If you have any questions about the process described in this Quick Start guide, please visit the ResNet Office in the lower level of the Cushwa-Leighton Library for assistance.

- 1. Set up your computer in your residence hall room and turn the computer on.
- 2. Connect to the **BelleNet** wireless network.
- 3. If prompted, please complete the network registration for your computer on BelleNet. Read the Responsible Use of College Computers and the Internet @ Saint Mary's College, check the boxes indicating your understanding and acceptance of highlighted items in the policy, enter your Saint Mary's username and password where prompted, and click Submit.
- 4. After completing the network registration, **restart your computer** to complete the network configuration process.

If you were not prompted to complete the network registration, please continue with these instructions through Step 10, then try connecting to the BelleNet wireless network again.

You will need to complete the remaining steps in this document to be connected to the campus network and be able to successfully access necessary network resources.

- 5. Make sure that you have Administrator access to your own computer. You will need administrator access to install software and make settings changes on your computer.
  - You may use a Microsoft account or a local account, as long as it has administrator access.
  - Start -> Settings -> Accounts -> your account should say Administrator
  - We recommend creating a local administrator account for troubleshooting purposes.
- 6. Check your network settings.
  - Windows 10: Start -> Settings -> Network & Internet -> Wi-Fi -> Change adapter options -> right-click on Wi-Fi -> select Properties
  - Windows 11: Start -> Settings -> Network & internet -> Advanced network settings -> More network adapter options -> right-click on Wi-Fi -> select Properties
  - Uncheck the box next to Internet Protocol Version 6 (TCP/IPv6)
  - Double-click on Internet Protocol Version 4 (TCP/IPv4)
    - Obtain an IP address automatically must be selected.
    - Obtain DNS server address automatically must be selected.

- 7. Name your computer and join the SMC Workgroup. The computer name identifies your computer to other computers on the network, and including your username ensures your computer is both recognizable and has a name that will not conflict with another student's computer. Joining the SMC Workgroup is required for access to network drives. These steps can vary slightly based on the version of Windows 10/11 your computer is running.
  - Start -> Settings -> System -> About -> Advanced system settings -> Computer Name -> Computer description: field -> your Saint Mary's user name-pc (e.g., msmith01-pc)
  - Change... -> Computer name: field -> your Saint Mary's user name-pc (e.g., msmith01-pc)
  - Select Workgroup -> type SMC
  - Click OK to save your changes.
- 8. Restart your computer and log in with your administrator account.

## You will need to continue the remaining steps below to protect your computer from security threats and to access the personal and shared network drives on campus.

- 9. Your computer should be set to automatically check for updates to ensure the best protection against security threats. We recommend that you disable the ability to get Windows updates from sources other than Microsoft.
  - Windows 10 details at www.saintmarys.edu/resnet/resnetfaq/windows10update.html
  - Windows 11 details at www.saintmarys.edu/resnet/resnetfaq/windows11update.html
- 10. Connect to your personal network drive. Students have 10GB of disk space on our network to save their files. This space is accessible from any networked computer on campus, and is a secure and backed up location to save your files. Referred to as the H: drive for Windows computers on campus, it is referred to as a personal network drive on Macs.
  - Windows 10 details at www.saintmarys.edu/resnet/resnetfag/fs1 10resnet.html
  - Windows 11 details at www.saintmarys.edu/resnet/resnetfag/fs1 11resnet.html
- 11. Connect to the SMC shared network drive. Students have access to various shared resources, depending on their major, course materials needed, and campus employment. All students have access to the shared network drive named SMC (also known as the P: drive). The contents of the folders in that drive will be visible only to the individuals with permission to view them.
  - Windows 10 details at ww.saintmarys.edu/resnet/resnetfag/mavis 10resnet.html
  - Windows 11 details at www.saintmarys.edu/resnet/resnetfag/mavis 11resnet.html
- 12. Install Bitdefender, the free security software that Saint Mary's College provides to students. All computers connected to BelleNet are required to have up-to-date security software installed. It is strongly recommended that you install the security software provided by Saint Mary's College, which will automatically update its virus signatures and application when updates are available as long as the Autopilot feature is enabled (recommended), and it provides active protection from malware threats.
  - Details at www.saintmarys.edu/virus
  - We recommend that you do not enable the Bitdefender Anti-Tracker extension in your web browsers, since it can prevent access to Google Drive.